### **How to: The Strollopia Map Builder 1. Register**

**How to: The Strong Map Builder** 

**How the Strong Strong Strong Strong Strong Strong Strong Strong Strong Strong Strong Strong Strong Strong Strong Strong Strong Strong Strong Strong Strong Strong Strong Strong Strong Strong Strong Strong Strong Strong Str** 

### **1. Register.** Once you are signed in the Strollopia Builder. This is signed in the Strollopia Builder Dashboard. On and register. Once you are signed in, you have access to the Strollopia Builder Dashboard.

To build a map, go to https://builder.strollopia.com/#/sign\_up and sign up. This is simple, so go ahead and register. Once you are signed in, you have access to the Strollopia Builder Dashboard.

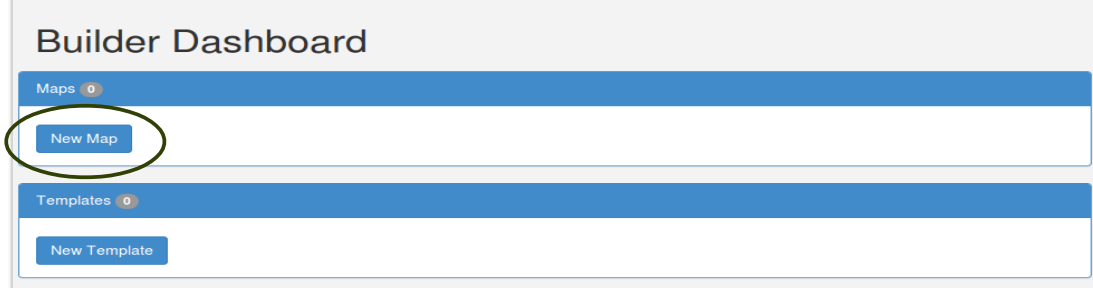

#### **2. Give your Map a Name 2. Give your Map a Name** Z. One your map a name  $\overline{a}$

Click on "New Map", which brings you to https://builder.strollopia.com/#/maps/new. Click on "New Map", which brings you to https://builder.strollopia.com/#/maps/new.

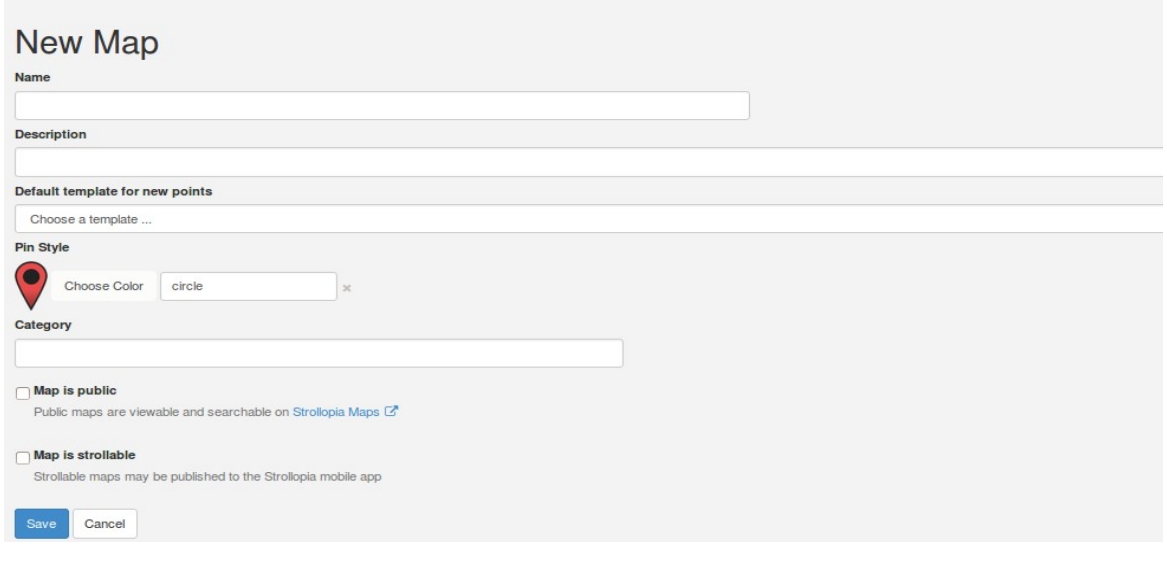

You should give your map a name and describe it. This information along with a map will be what visitors see on the Strollopia Maps page:

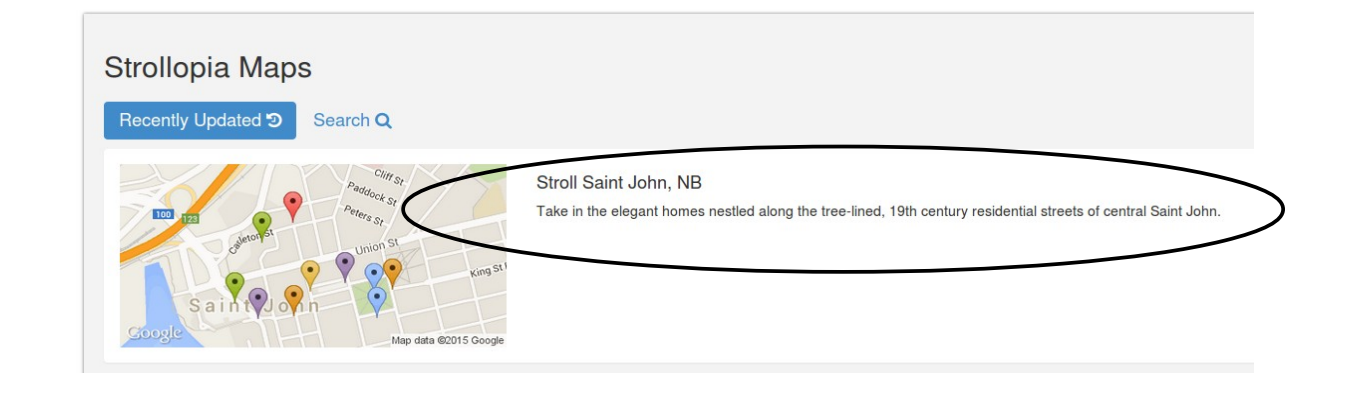

### **3. Build Your Map and Publilsh It J. Dund four map and Publish it**

Use the default template for now. Choose a pin style and color for your stroll. Leave the default radius of 10 metres for now - it is used for people exploring your map through a abitant retiries of the mothem that the times for propried supreming your map uncerging.<br>
arrived app. When they have arrived at a checkpoint their phone will buzz and display the information you have added about that point. point. che in boxes to the boxes that sure that you make sure that your map is public.

Check the boxes to make sure that your map is public and strollable. Public means your map can be embedded in a website and strollable means it will show up on your cell phone! The strong in a website and strong in a website and strong it will show up on your cell phone!

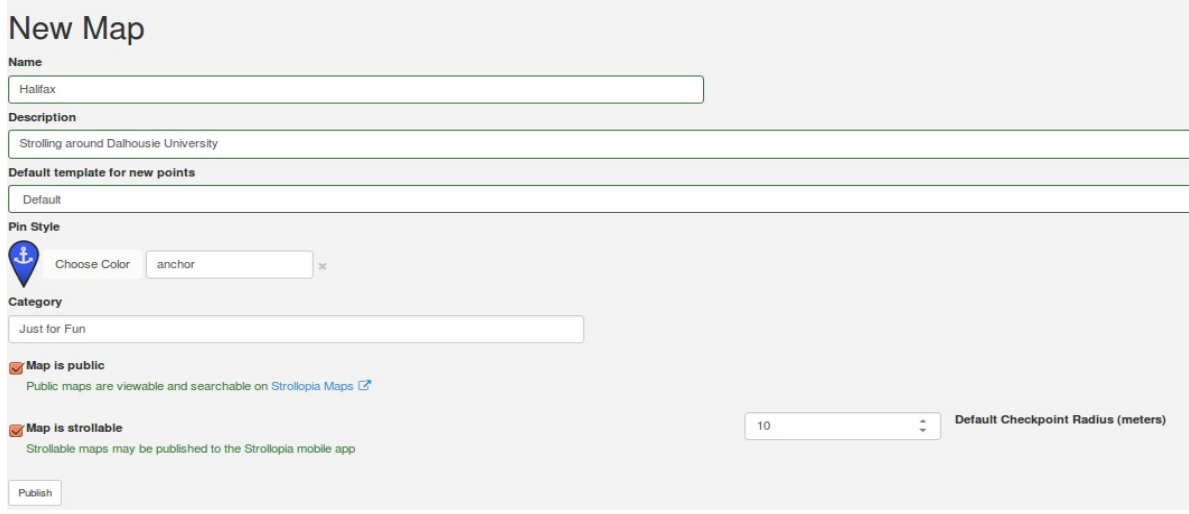

Done. Click Publish. Time to build your stroll. Done. Click Publish. Time to build your stroll.

# **Building a Stroll Building a Stroll**

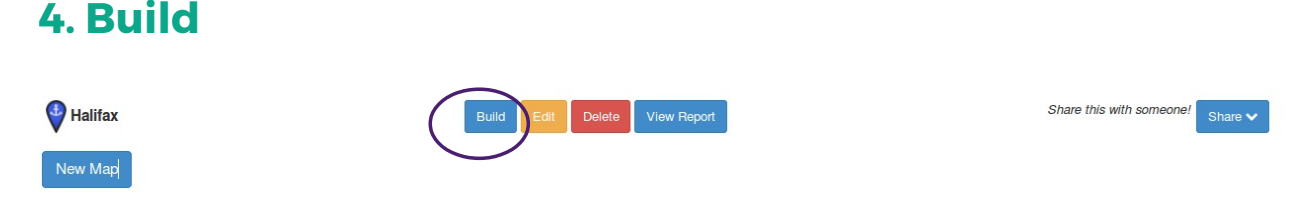

 $\mathcal{L}_\mathcal{L} = \mathcal{L}_\mathcal{L} = \mathcal{L}_\mathcal{L}$ 

 $\overline{L}$  . Duild

Click on Build.

**4. Build**

## **5. Zoom in**

Locate your stroll area on the map and zoom in to enlarge it. Locate your stroll area on the map and zoom in to enlarge it.

# **6. Create a New Checkpoint 6. Create a New Checkpoint**

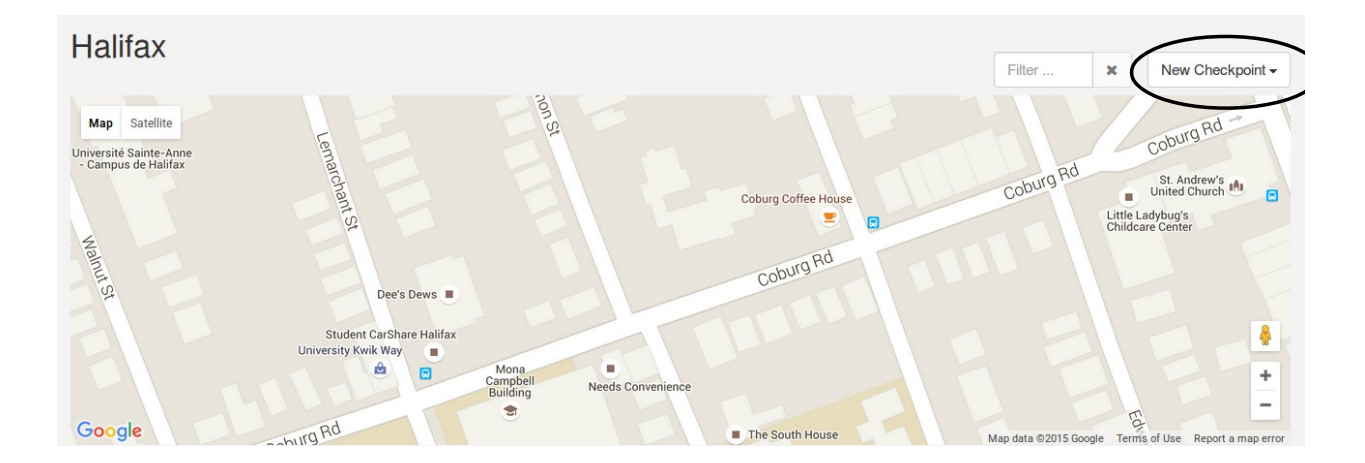

Click on New Checkpoint. You can enter an address, or simply drop a (draggable) pin on the map. So for now, let's click Map Center. A pin will be dropped onto your map. Drag it to where you want it and give your checkpoint a name. chen on new enempoint. Tou can enter an address, or simply drop a (draggable) pin

#### **7. Add Content** now add a picture and a brief description. Click Save. You ve just concern the checkpoint check  $\mathcal{L}$

Now add a picture and a brief description. Click Save. You've just created your first checkpoint! Once you've added more checkpoints, you can download the Strollopia app on your cell phone and go for a stroll. stroll.

# **The Strollopia mobile app**

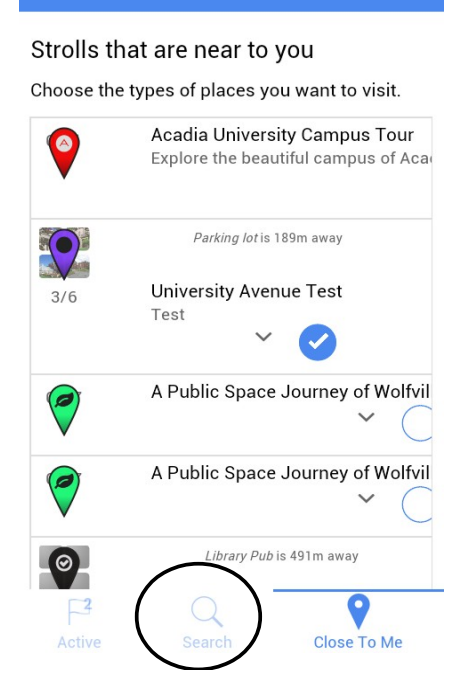

**Strolls: Close To Me** 

## **8. Download the App and Find your Stroll**

Download the Strollopia app (from Google play or iTunes) and open it on your cell phone. From the tabs at the bottom, select Search and type in the name of the stroll you just created.

### **9. Make your Stroll Active**

You will see a map with a list of the checkpoints you created. To see a content card with all the information you just entered (the name, picture and description), you have to start strolling. Once you're within 10 metres of a checkpoint, your phone will buzz and display the information.

#### **Strolls: Active**

#### **Active strolls**

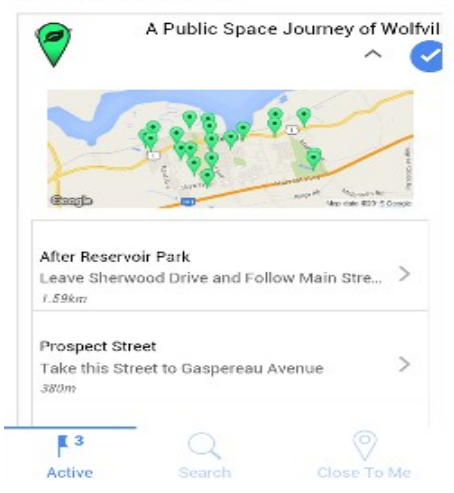

# **Editing your checkpoints**

### **10. Build More...**

Now that you understand the basic principle, you may want to add more information. Let's say you know an area very well and have recorded some interesting stories about it. You can add these stories as an mp3 file to Strollopia

Go to your Strollopia Builder Dashboard, click on Build, click on the pin you wish to edit, click edit – this will take you to the original builder interface. Click advanced at the bottom right of the page and +New Field. This will allow you to add a new field for our mp3 file. From the drop down menu, choose Sound, upload your mp3 file, add a label and select whether you want the audio to start playing automatically when you arrive at your checkpoint. Click Save. Done.

Using these additional fields, you may add

- YouTube videos
- a quiz that you have custom designed for a particular stroll
- multiple choice questions

just to name a few.